最終更新日:2023年8月29日

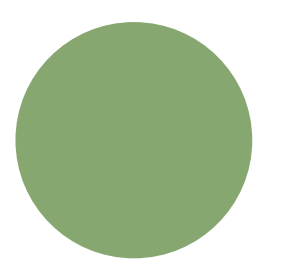

# 遡り調査について ①

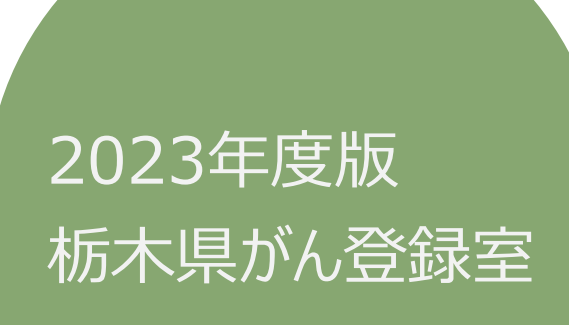

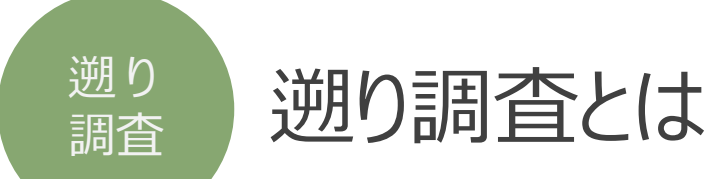

### ◆遡り調査の位置づけ(がん登録推進法6条、法14条、法13条、法16条)

- 遡り調査という行為は、任意の「調査」ではなく、死亡者情報票に端を発した、届出漏れの 可能性の指摘と位置づけられ、その調査に基づいて作成される「遡り調査票」は届出票と 同義である。
- 厚生労働大臣は、がん登録推進法14条に基づいて、都道府県知事に通知を行う。
- 都道府県知事は、通知を受け、法16条に基づいて、病院等に協力を求める。
- 病院等は、診療情報等の検索を行い、届出対象となる症例を確認した場合には、法6条 に基づいて届出義務を果たす。
- 調査時点で廃院となっている病院、手挙げをやめた診療所は、調査対象年中に届出義 務があっても遡り調査対象としない。

通知

接続

<u>ダウンロード</u>

・入力

# オンライン遡り調査の流れ①

#### マニュアル 4.3.2 p30

- **遡り調査が開始されると、次の件名のメールが届きます。**
	- ⊠ 件名 : 【がん登録オンラインシステム(GTOL)】遡り調査のご連絡

#### マニュアル 4.3.3 p31-33

- **がん登録オンラインシステムへ接続します。**
	- VPNに接続

• がん登録オンラインシステムにサインイン >利用者ID(09\*\*\*\*\*\*)とパスワードが必要です。

#### マニュアル 4.3.4 p34-44

- **遡り調査対象の電子届出票ファイルをダウンロードします。**
	- 遡り調査票ファイルを作成開始し完了すると、次の件名のメールが届きます。
		- ⊠ 件名 : 【がん登録オンラインシステム(GTOL)】遡り調査票ファイル作成完了のお知らせ
	- 溯り調査票ファイルをダウンロードし、ダウンロードしたファイルへの届出内容を入力します。

ファイル名は変更 しないでください!

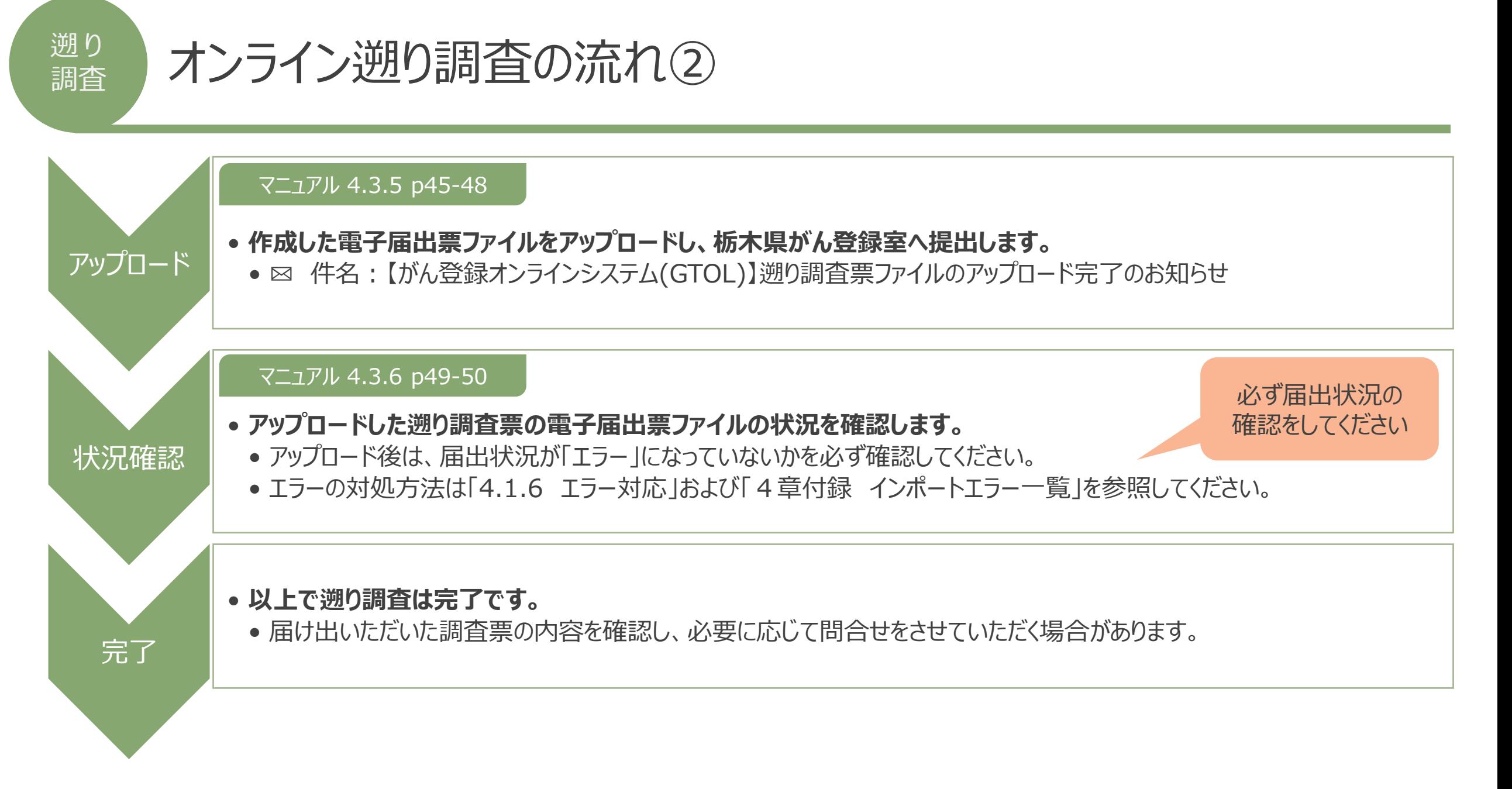

#### 栃木県がん登録室

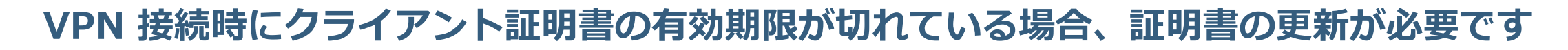

VPN接続時に証明書の有効期限が切れている場合、VPN接続失敗が表示されます。

◆注意

はじめに

遡 り

調査

クライアント証明書の有効期限は、システム上で生成したタイミングより1年間となります。

 有効期限内に再度ダウンロードしても証明書の期間延長はできませんので**有効期限延長は、有効期限が切れた後で実施** してください

例)2023年6月1日にシステム上で証明書を作成 ⇒ 有効期限は2024年5月31日 その後、2023年9月1日に再度証明書をダウンロードしても有効期限は2024年5月31日です。 ※有効期限が2023年9月1日から1年間となりませんので注意してください。

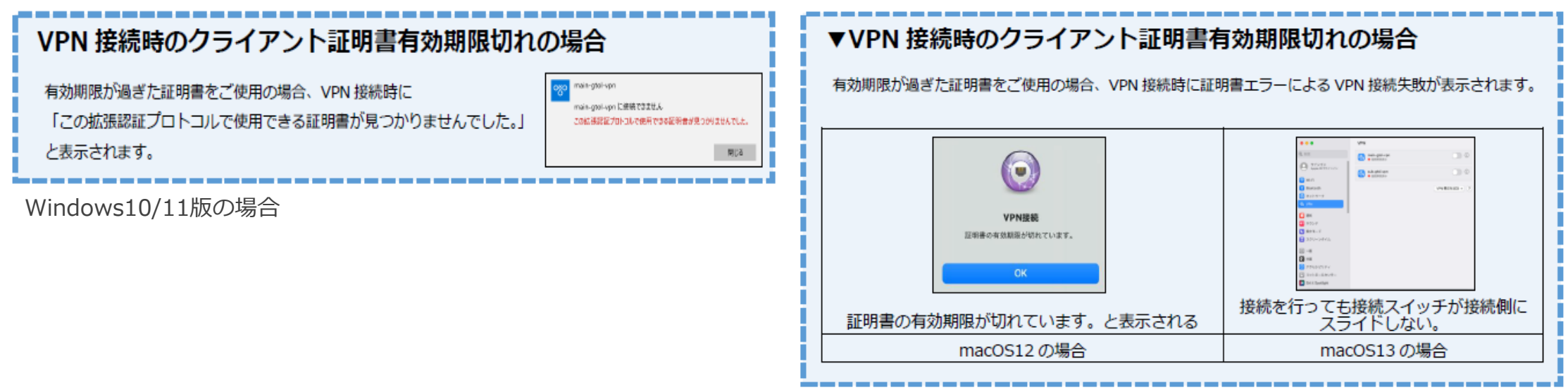

遡 り 調査

パスワード不明時のご案内

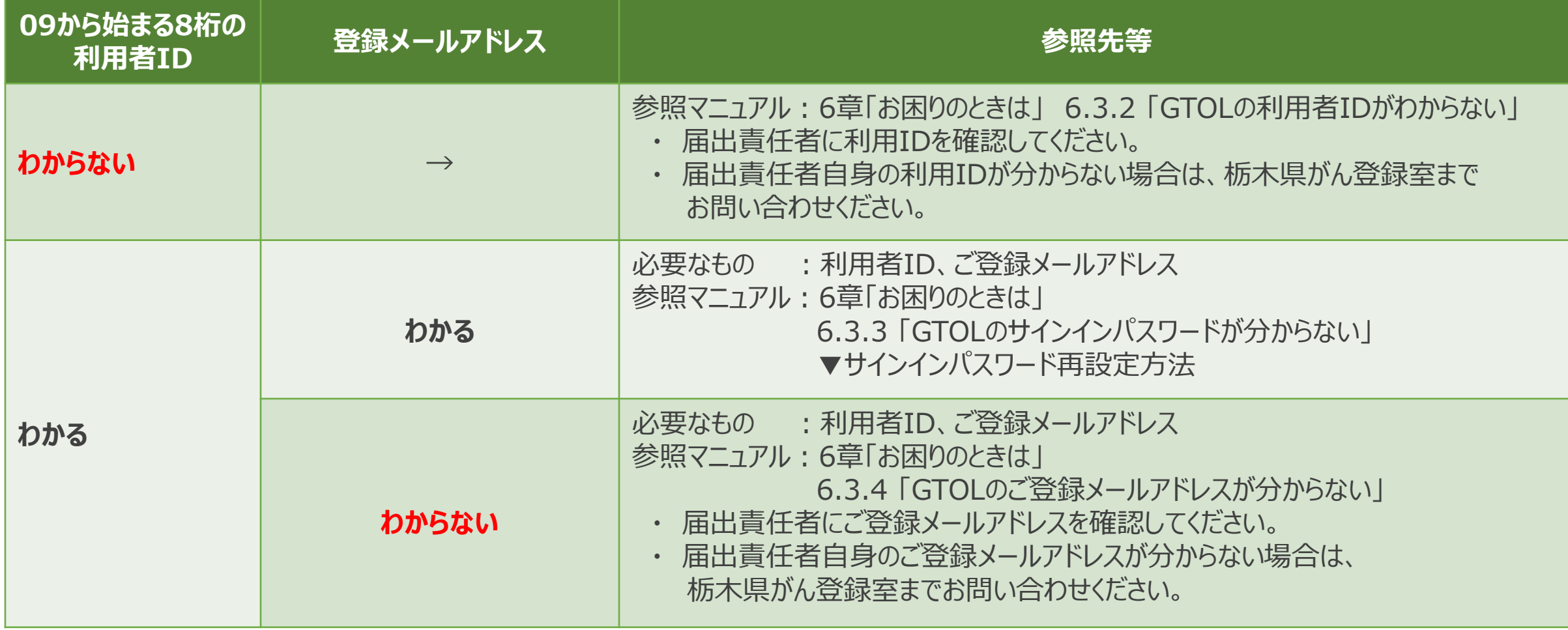

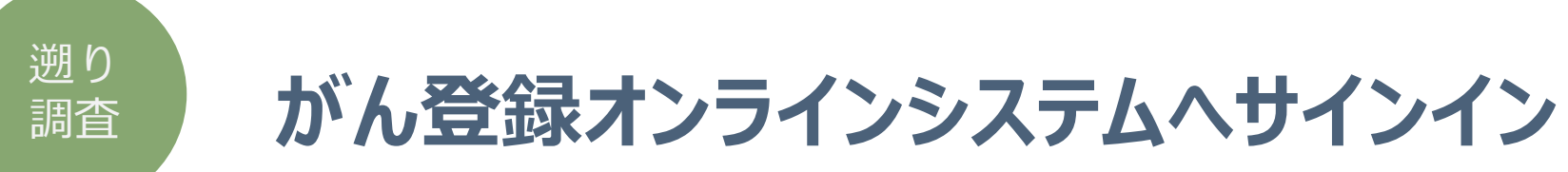

### **1. VPN**に接続し、がん登録オンラインシステムへサインインします。 https://portal.internal.gtol.ncc.go.jp

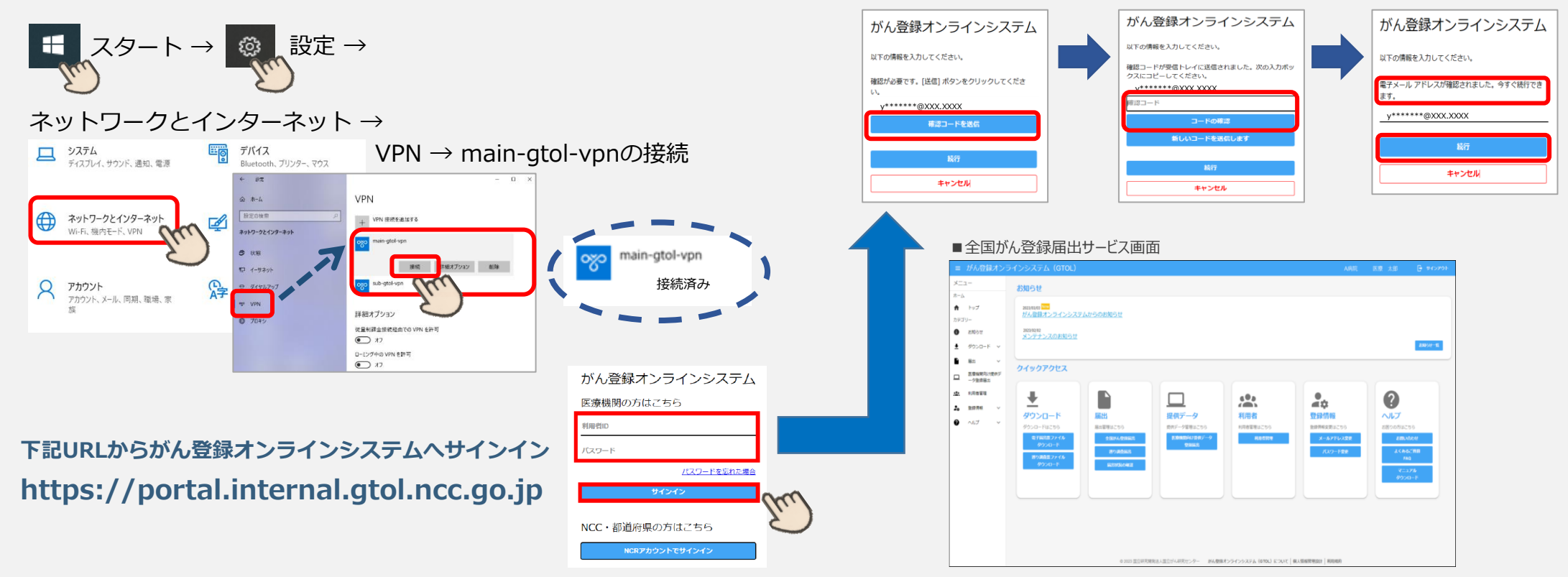

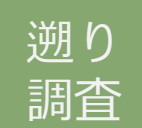

遡り調査票ファイルのダウンロード

- 3. 「遡り調査票ファイルダウンロード」をクリックする。
- 4. 【遡り調査票ファイルダウンロード】画面が表示 されます。
	- → 遡り調査票ファイル出力するファイル形式を選択します。
	- → 遡り調査票ファイルに設定する [パスワード] [パスワード(確認)] を 入力します。
	- → 「遡り調査票ファイル作成開始] をクリックします。
	- 【遡り調査票ファイル作成】画面が表示されたら [ページに戻る] を

クリックします。

作成完了のお知らせ✉が届きます。 一旦、サインアウトしてお待ちください。

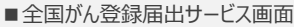

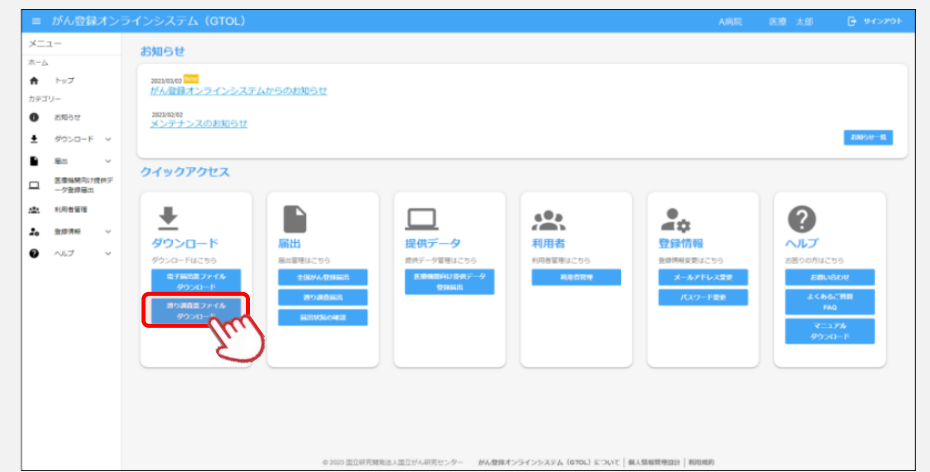

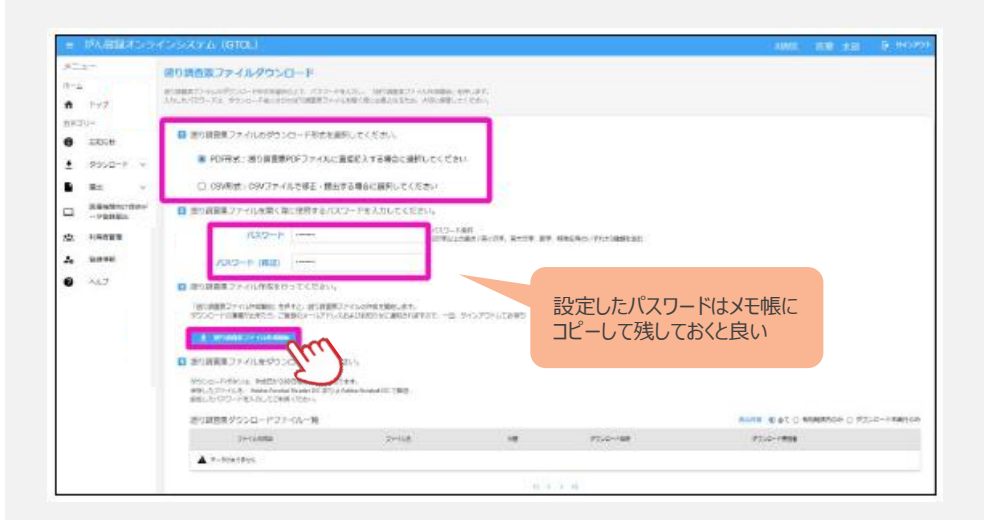

栃木県がん登録室

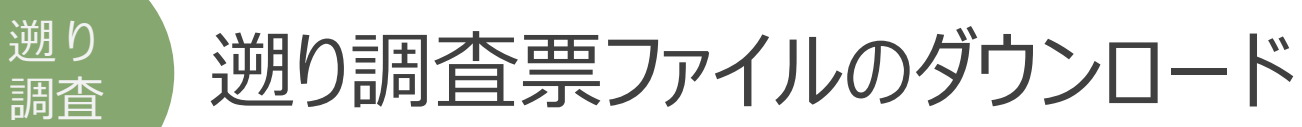

- 5. 再度サインインして、トップページの 「遡り調査票ファイルダウンロード」をクリックします。 ダウンロードを行いたい対象ファイルの[ダウンロード] をクリックします。
- 6. [遡り調査票ファイル]が自動的にダウンロードされ、 ダウンロードフォルダに保存されます。
- → 保存した溯り調査票ファイルを設定したパスワードで開きます (4.にて設定) 。

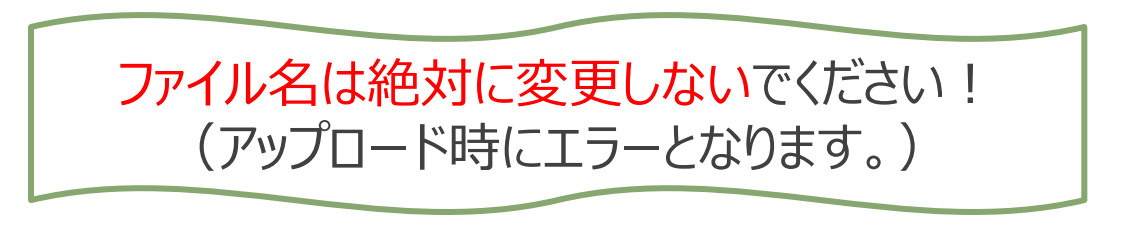

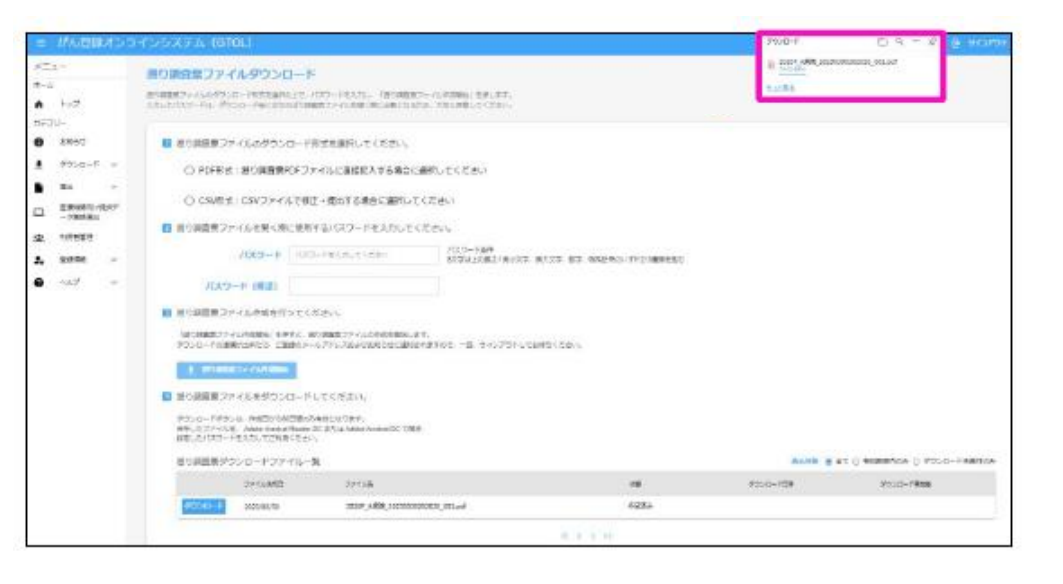

### 入力方法は13-16の入力例を 参照してください。

### 7. 回答内容を入力する。

- <PDF形式> ・ 申出書(1ページ)は[届出票]が選択された状態
	- ・ 遡り調査票(2~11ページ)へ直接回答を入力
- <CSV形式> ・ 申出書(1ページ)は[CSVファイル添付]が選択された状態
	- ・ CSVファイルにて入力(4章 表4-13参照)

➣作業を中断する場合は、未入力分すべての「死亡診断書のがんについて」欄を 4~6いずれかへ区分変更し、届出申出書の「確定」ボタンをクリックしてください。 作業再開する場合は、「確定解除」をクリックしてください。(再ダウンロードは不要)

8. 届出申出書の「確定」ボタンをクリックする。

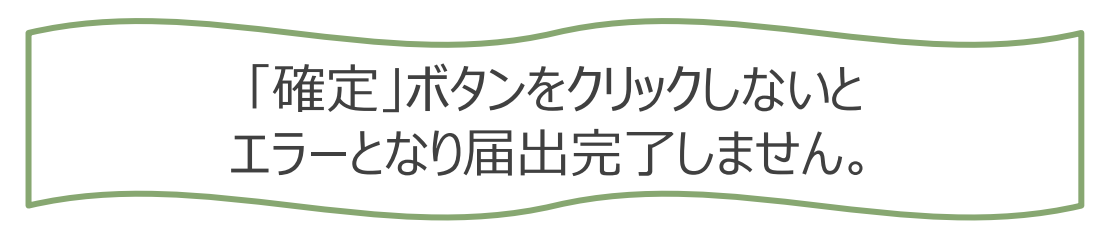

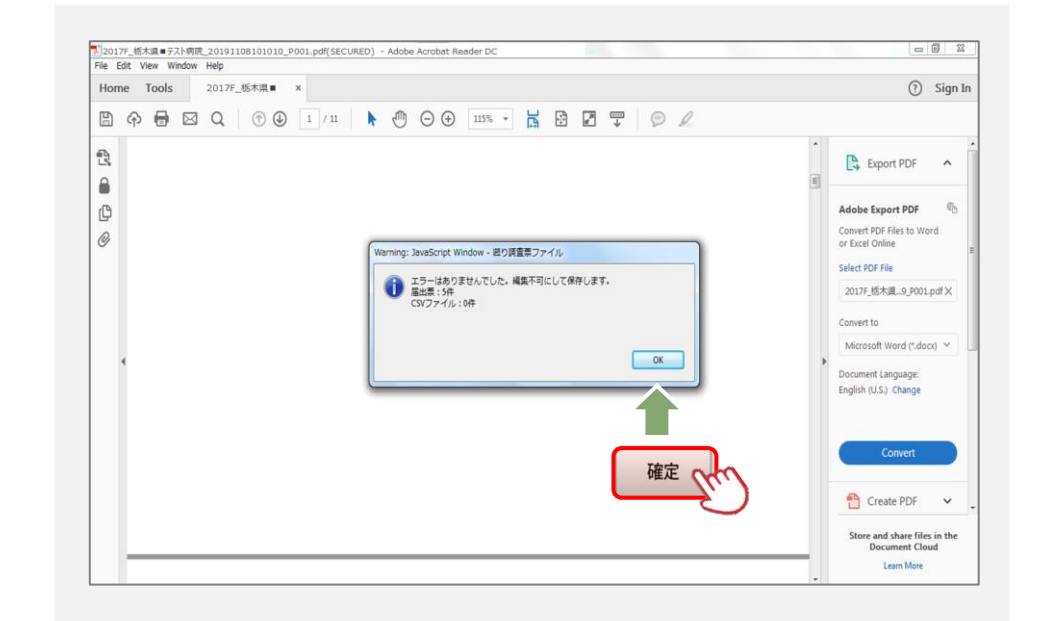

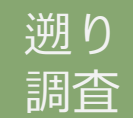

遡り調査票ファイルのアップロード

- 9. 「遡り調査票届出」ボタンをクリックします。 →【遡り調査票届出】画面、[またはファイルを選択]をクリックします。
	- ▼ドラッグ&ドロップでのアップロード方法 →アップロードしたいファイルを左クリックでドラッグし、 [遡り調査票のアップロード]の枠内でドロップします。 ▼ファイル選択でのアップロード
		- →アップロードしたいファイルを選択し、[開く]をクリック、 [アップロード]をクリックします。

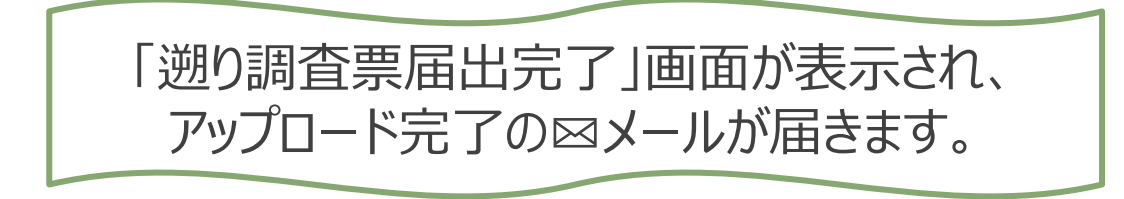

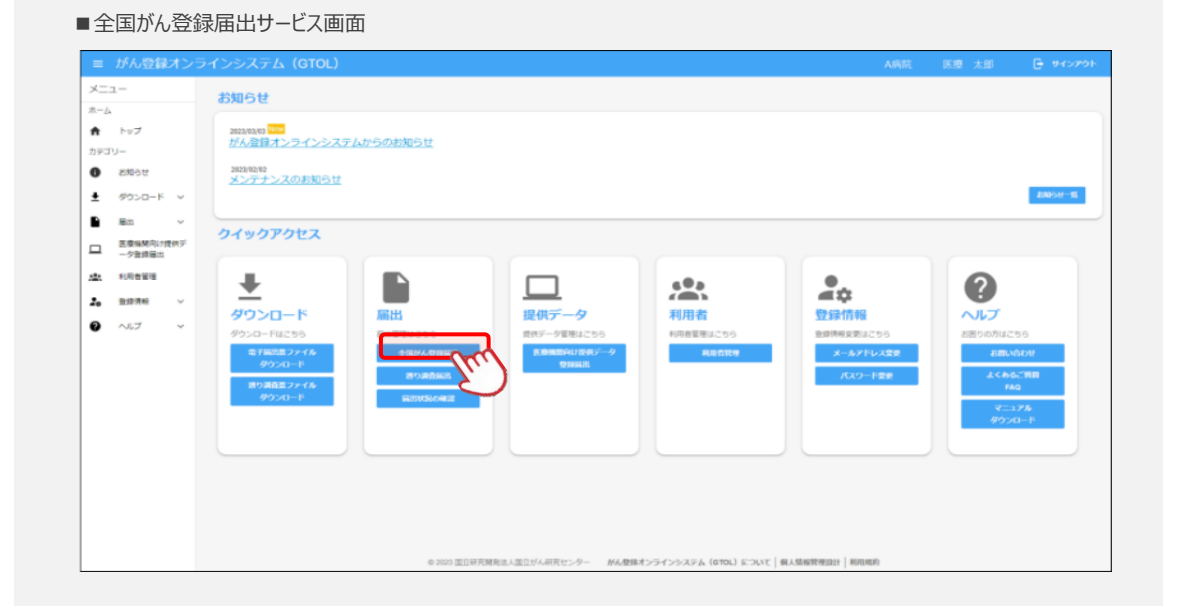

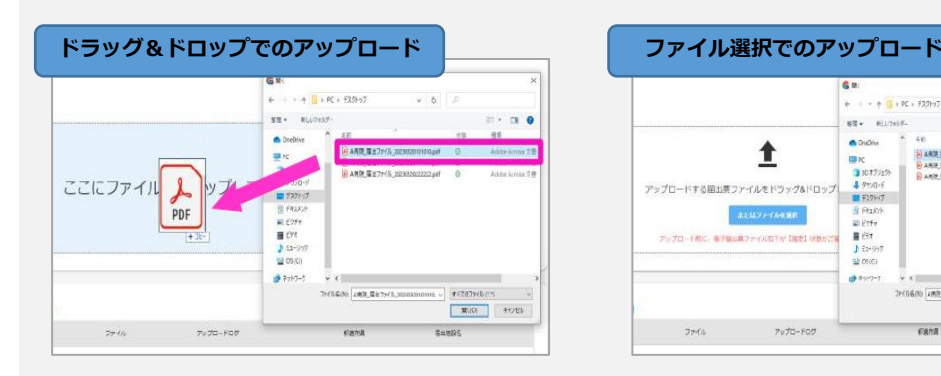

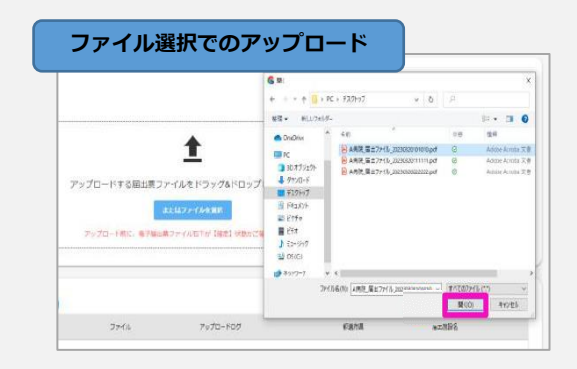

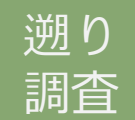

遡り調査票ファイルの状況確認

### 10.「届出状況の確認」をクリックし、 届出票状態を確認する。

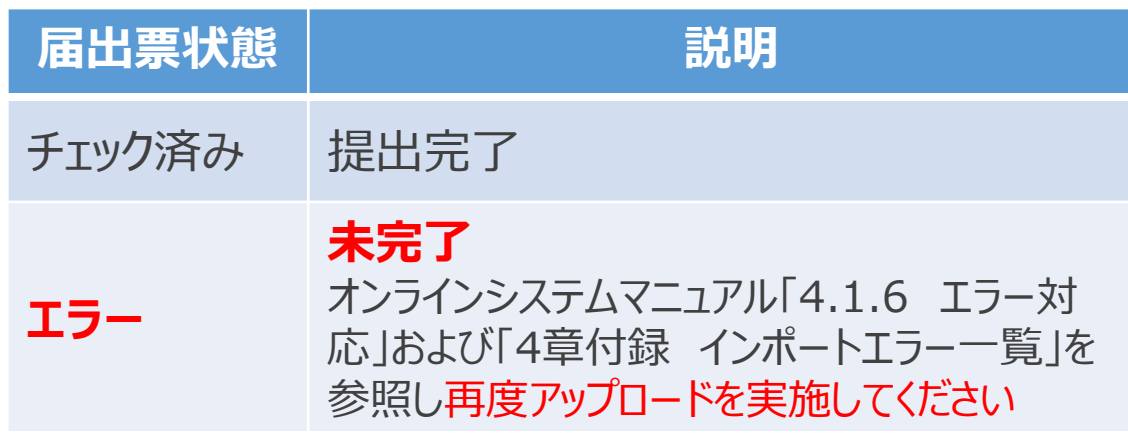

### 11.以上で遡り調査は完了です。

#### ■全国がん登録届出サービス画面

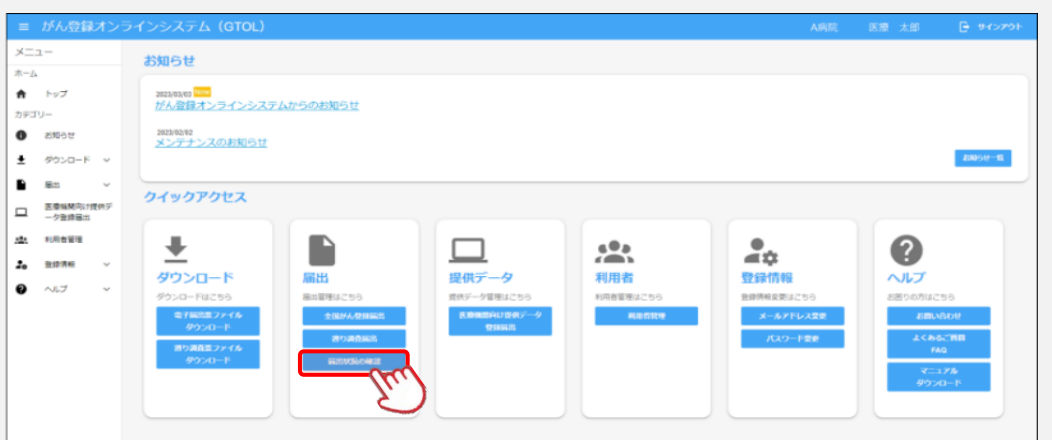

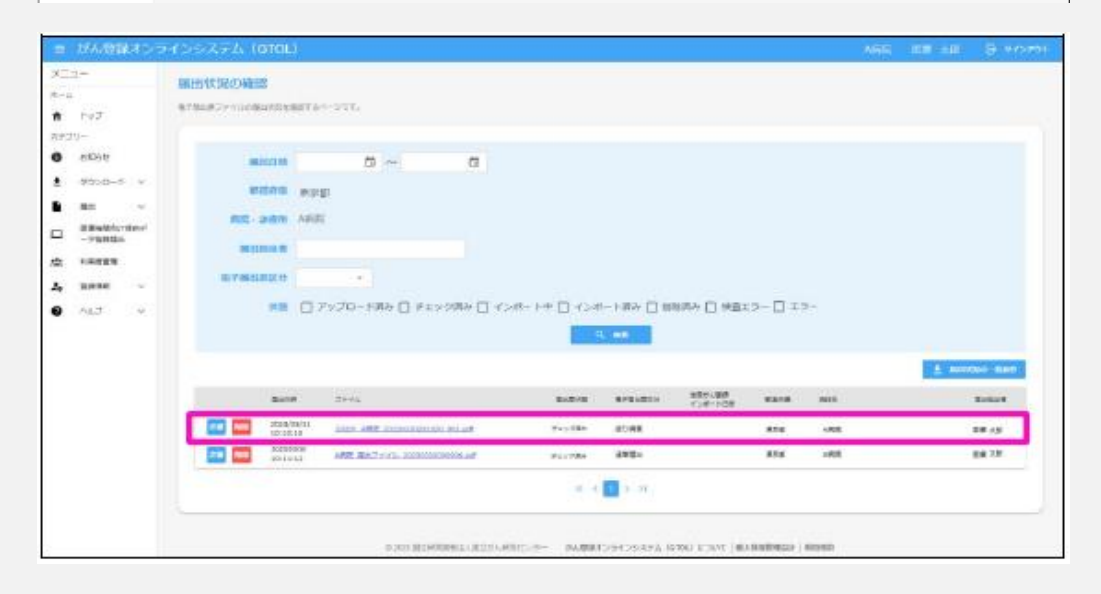

#### 遡 り 調査

# 電子遡り調査票(PDF)見本

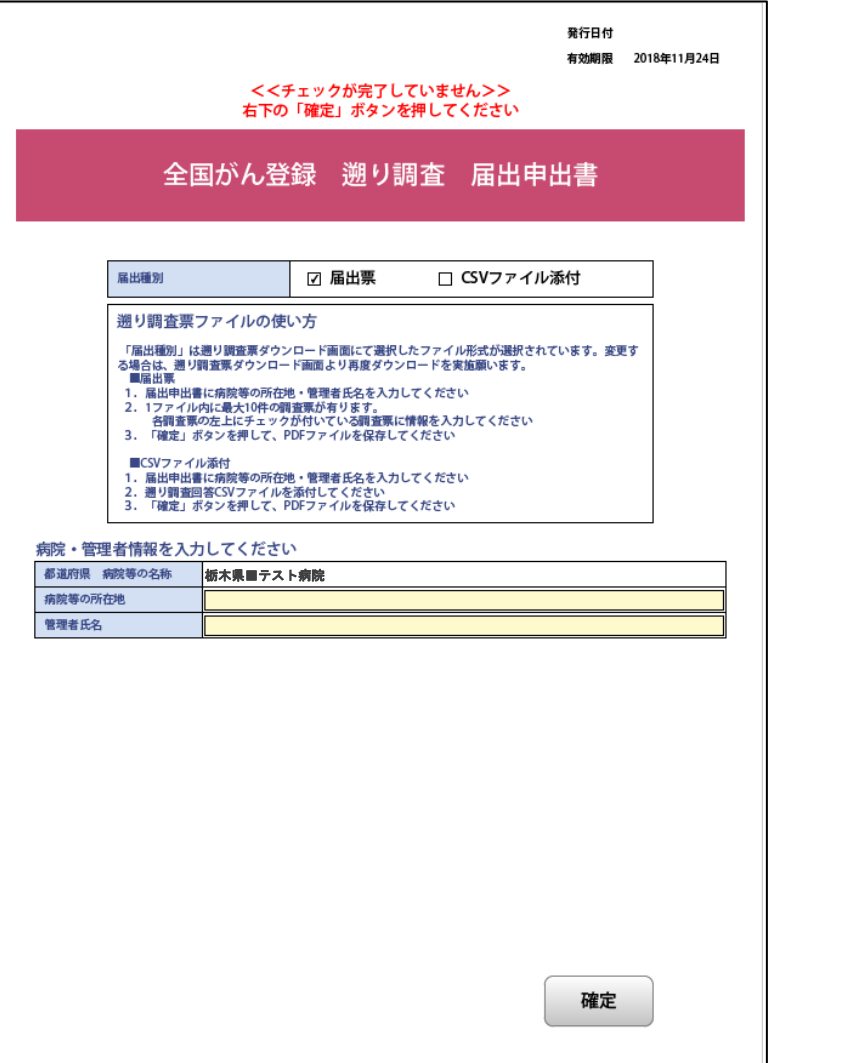

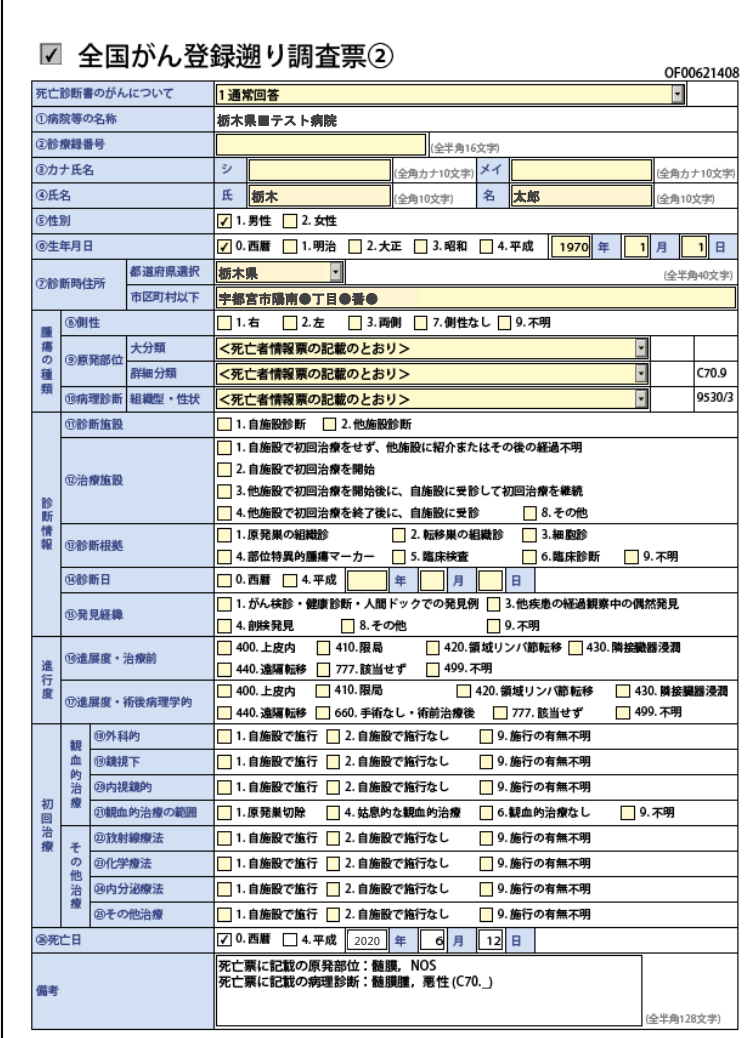

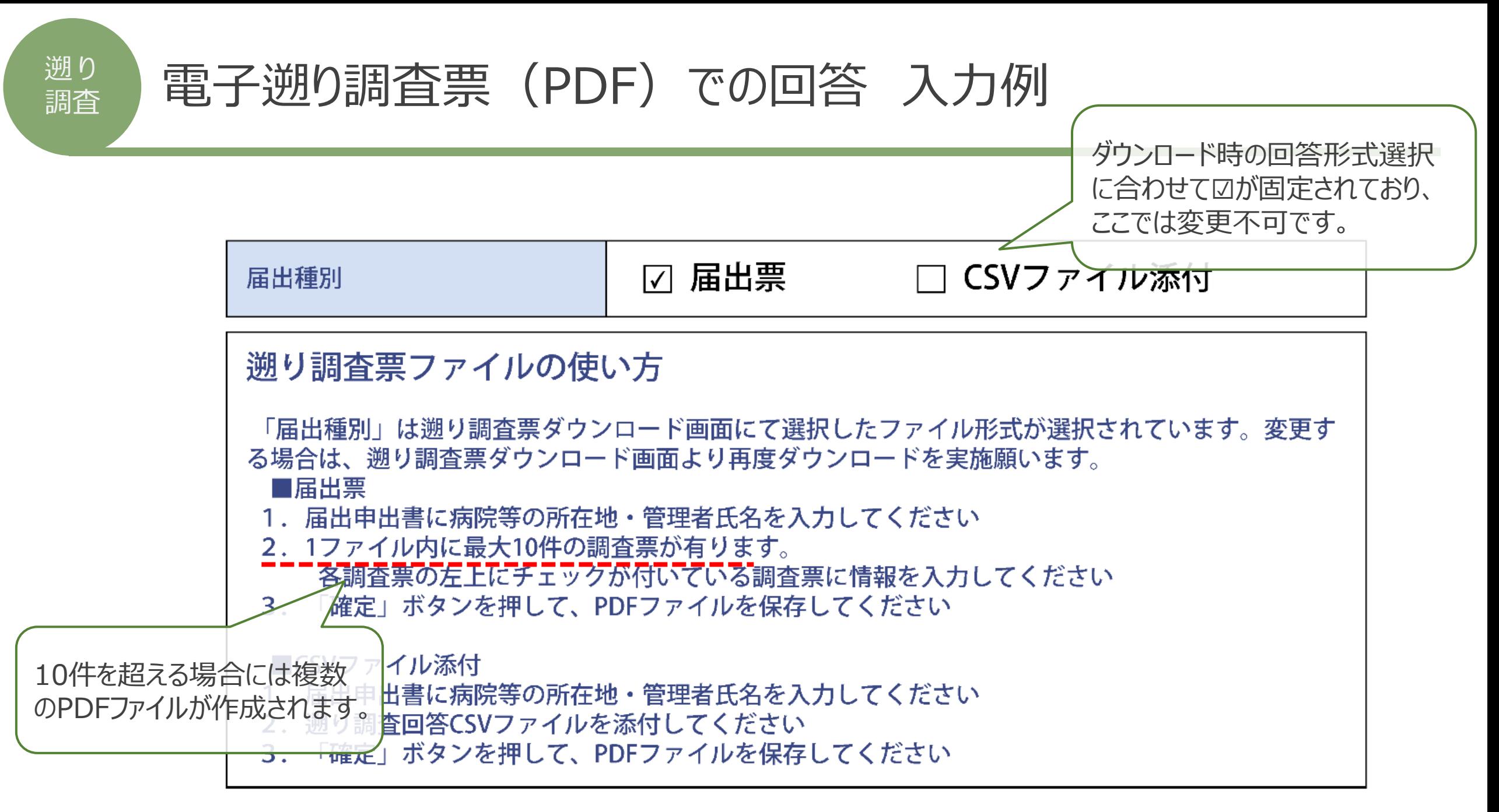

# 電子遡り調査票(PDF)での回答 入力例

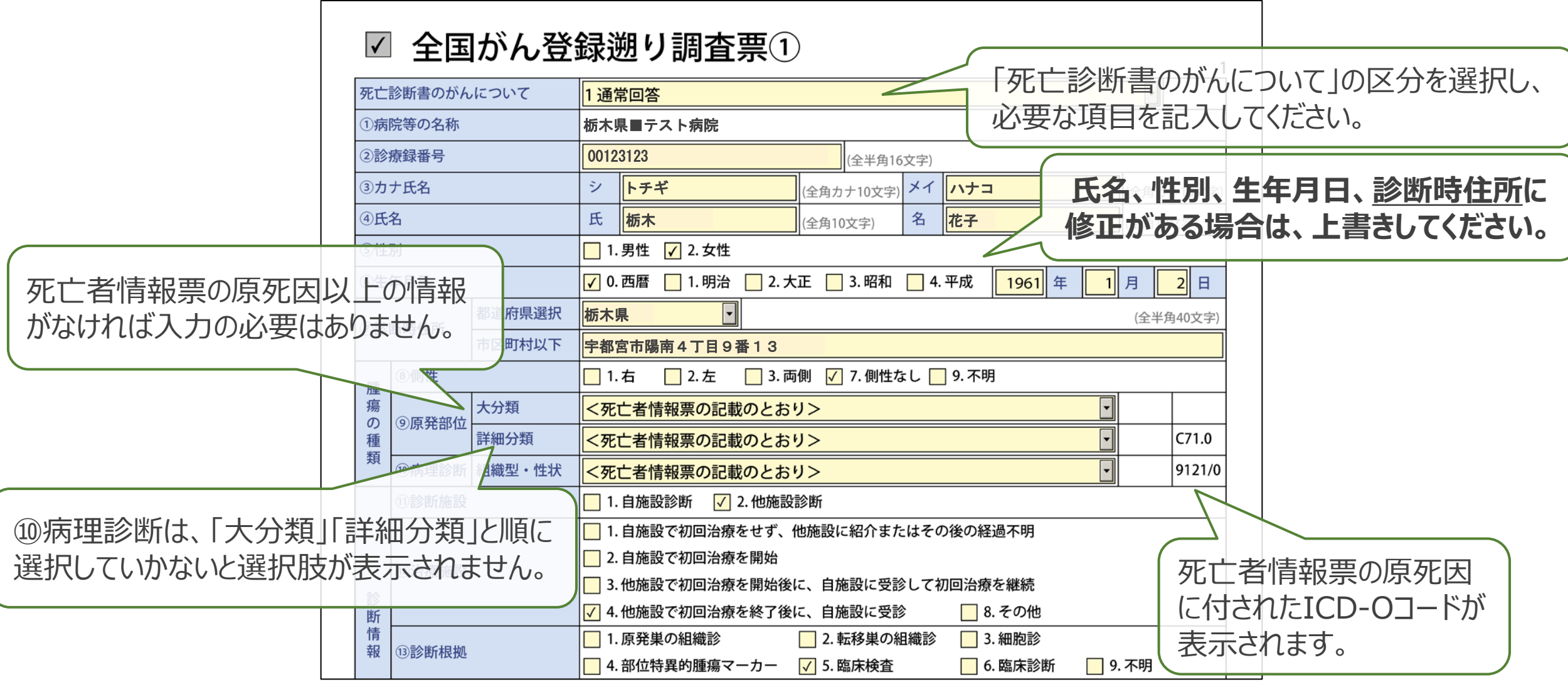

# 電子遡り調査票(PDF)での回答 入力例

遡 り

調査

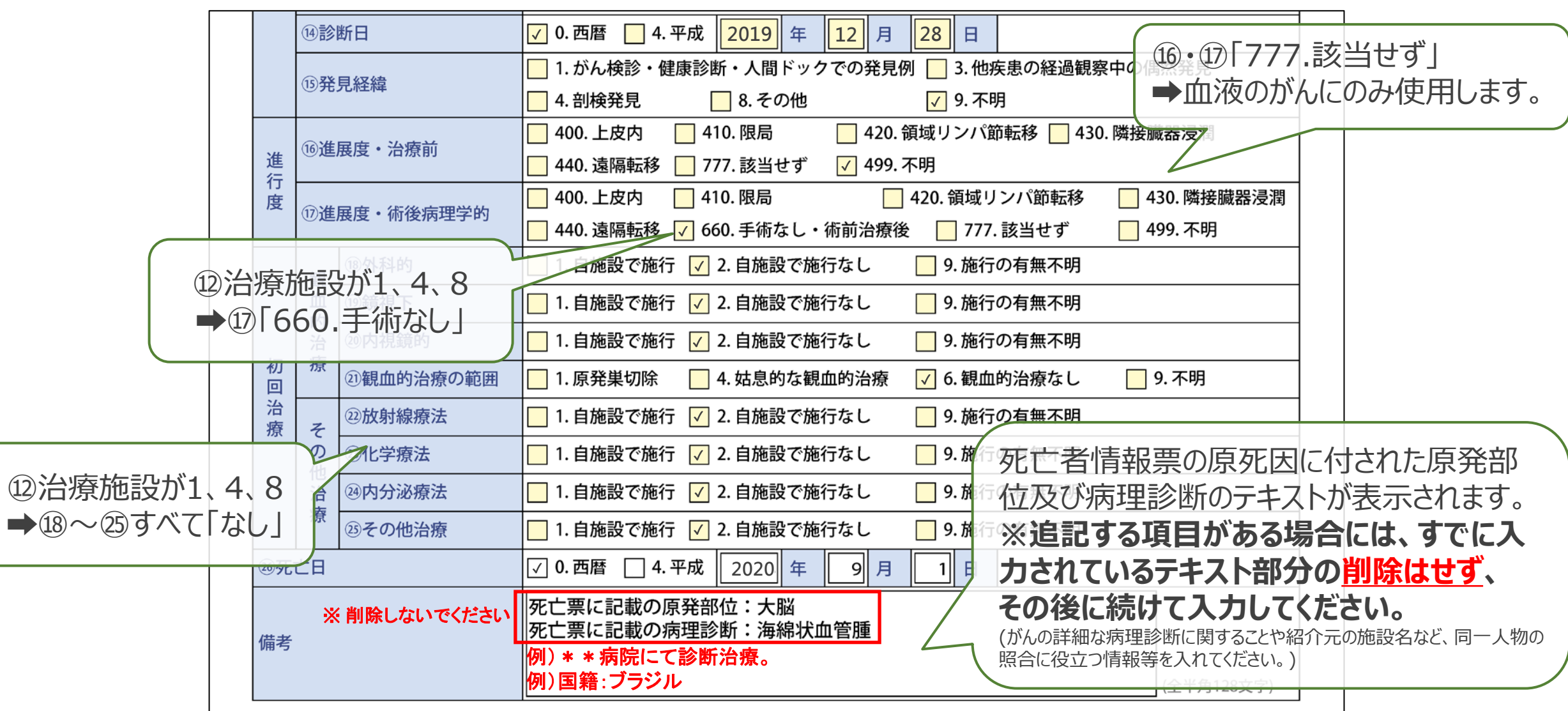

# 電子遡り調査票(PDF)での回答 入力例

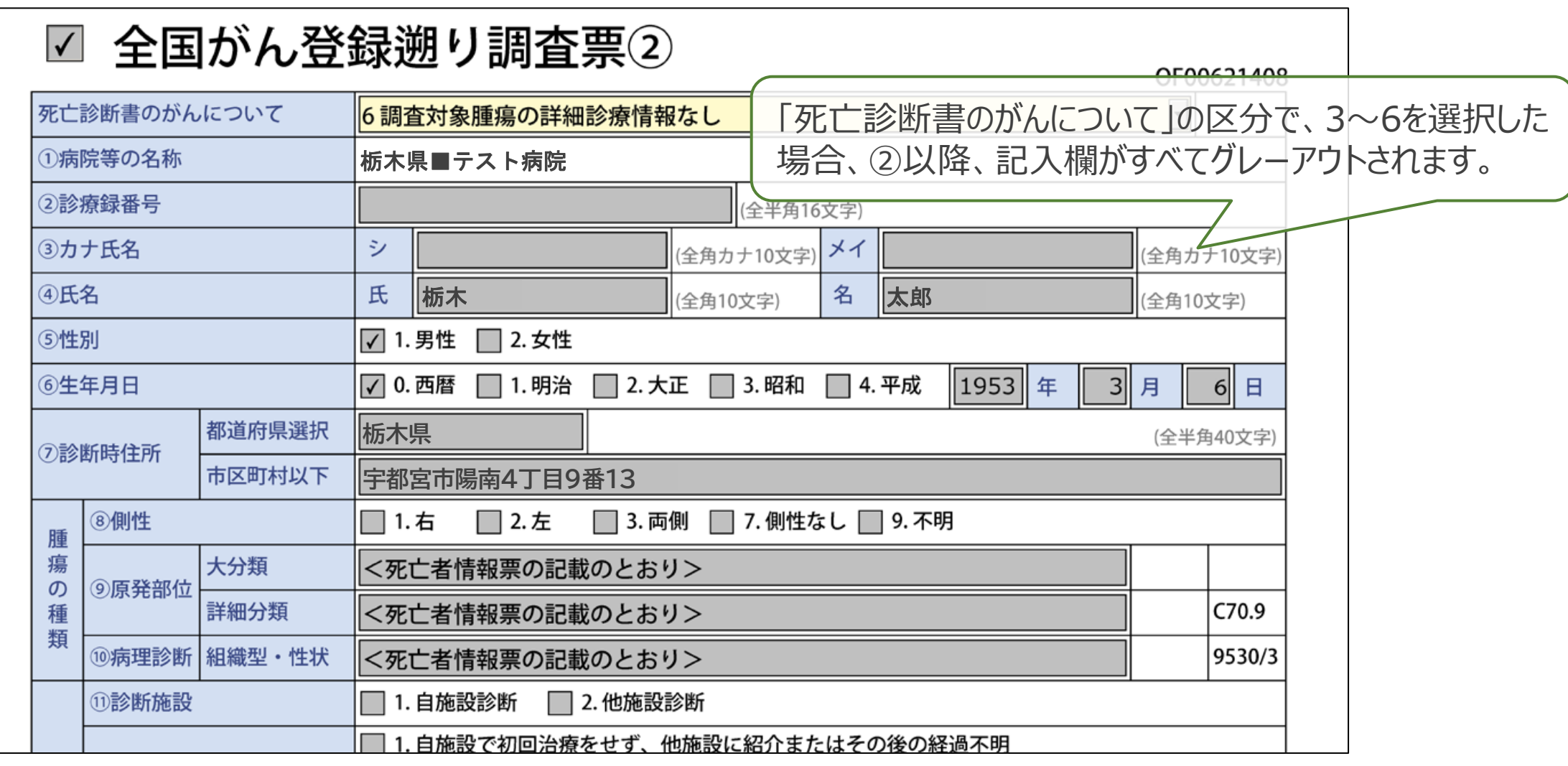

### 電子遡り調査票(PDF)からの遡り調査回答用 CSVファイルの取り出し方

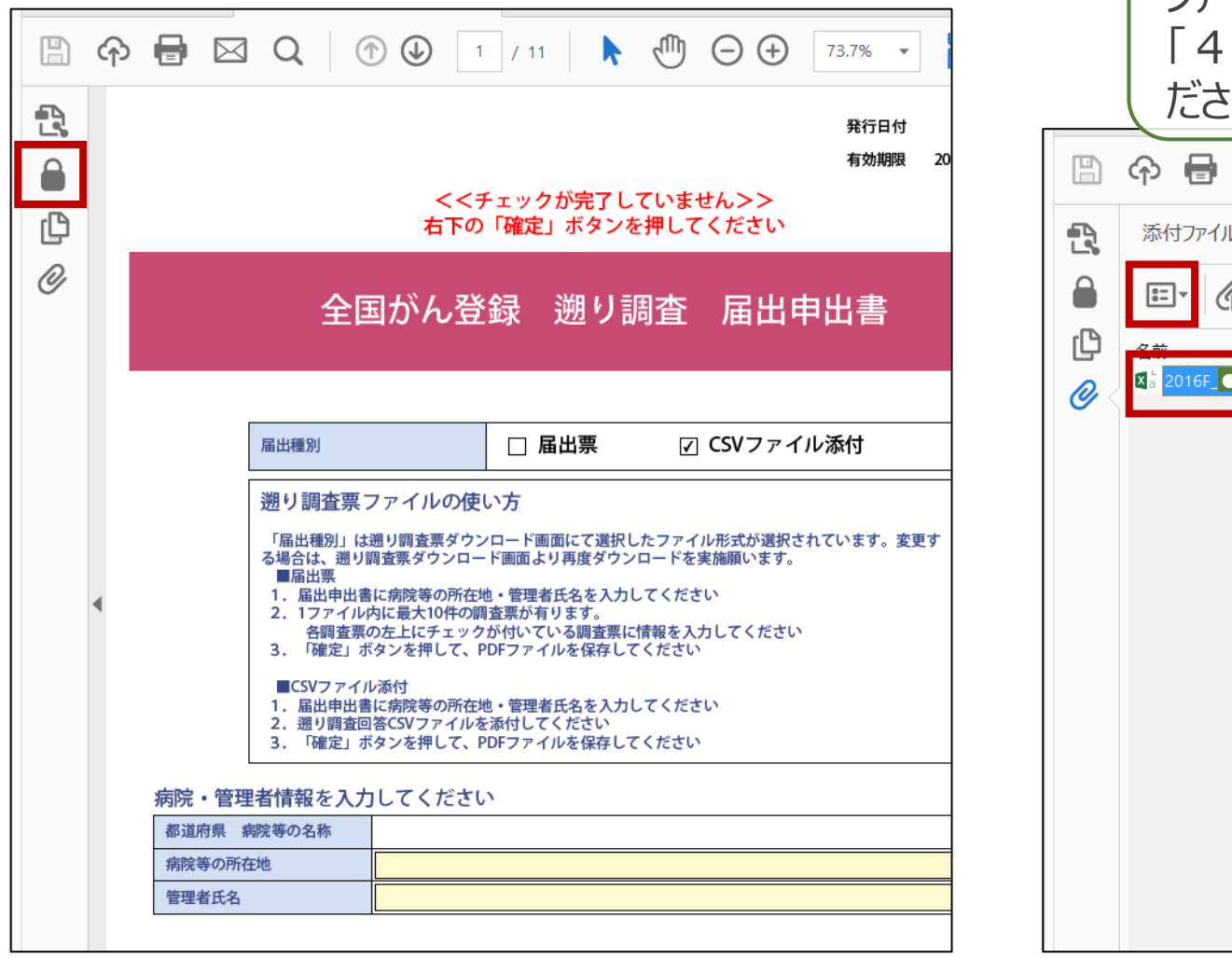

遡 り

調査

ダウンロード時のファイル形式および回答アップロード時の ファイル形式要件は、オンラインシステムマニュアル4章 .3.4遡り調査票ファイルのダウンロード」を参照してく  $\langle \bigcup \bigcup_{\alpha}$  $\boxtimes$  $\epsilon_{\rm QCD}$  $\ominus$  $\bigoplus$  $47.2%$   $\star$  $\bullet\bullet\bullet$  $/11$ 鬲 ₩  $\boldsymbol{\wedge}$  $\times$ 登行日付 有効期限 2018年10月28日 <<チェックが完了していません>> 名日 名 向  $\alpha$ 右下の「確定」ボタンを押してください  $\mathcal{A}$ 全国がん登録 遡り調査 届出申出書 ●病院 <mark>\_2018082923171</mark> 届出種別 □ 届出票 ☑ CSVファイル添付 遡り調査票ファイルの使い方 「届出種別」は通り調査票ダウンロード画面にて通択したファイル形式が通択されています。変更す<br>る場合は、通り調査票ダウンロード画面より再度ダウンロードを実施願います。<br>- ■昭出票 ■届出票<br>1.届出申出書に病院等の所在地・管理者氏名を入力してください<br>2.1ファイル内に書大10件の職室票が有ります。<br>- 各職主」ボタンを押して、PDFファイルを保存してください<br>3.「確定」ボタンを押して、PDFファイルを保存してください ■CSVファイル添付 - 『<br>1. 届出申出書に病院等の所在地・管理者氏名を入力してください 病院・管理者情報を入力してください 都道府県 病院等の名称 病院等の所在地 管理者氏名

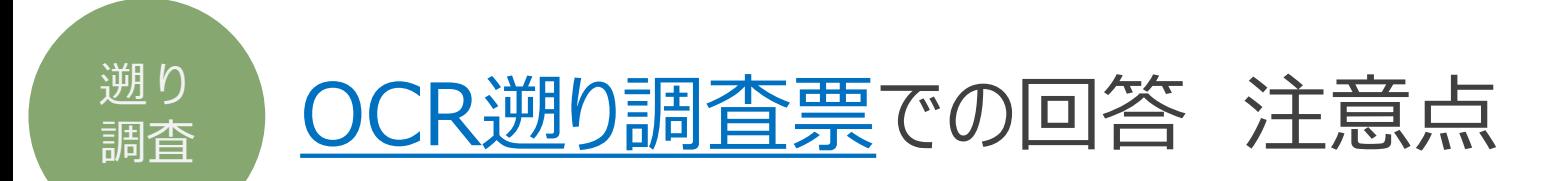

### ■ 回答はお送りした**原本を返送**ください。

■ 筆記用具に制限はありませんが、太い黒のペンの方が読み取り精度が高いです。

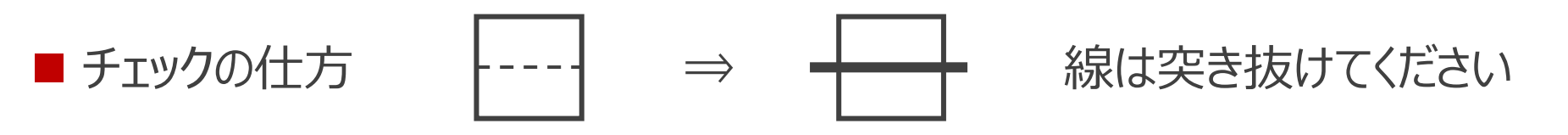

■ 間違えたときは修正ペン使用、もしくは二重線でお願いします。 (訂正印は不要です)

■ 破損しないようご注意ください。

◼ 濁点のつく文字は1マスでご記入ください。 例: ガ

※個人情報が含まれるため、調査票の管理には十分にご注意ください。

# OCR遡り調査票での回答 記入例

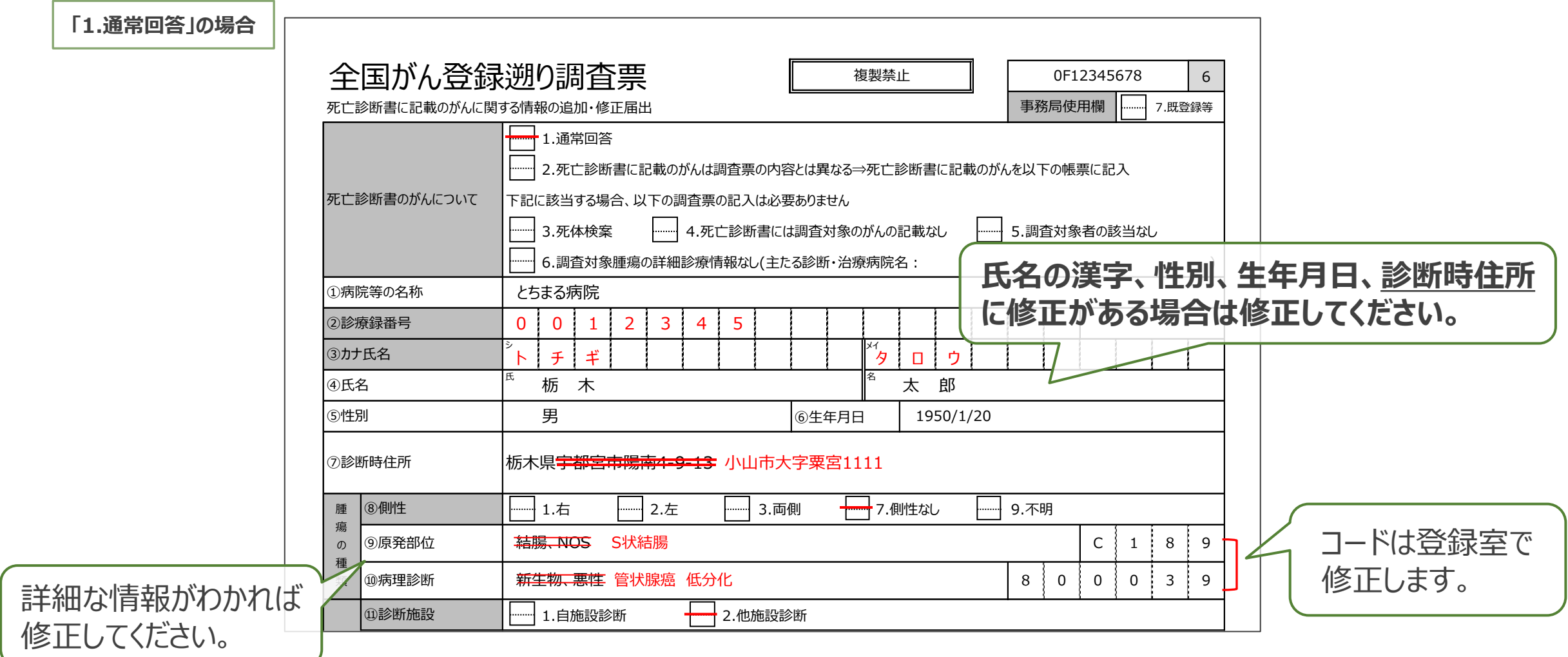

遡 り 調査

# OCR遡り調査票での回答 記入例

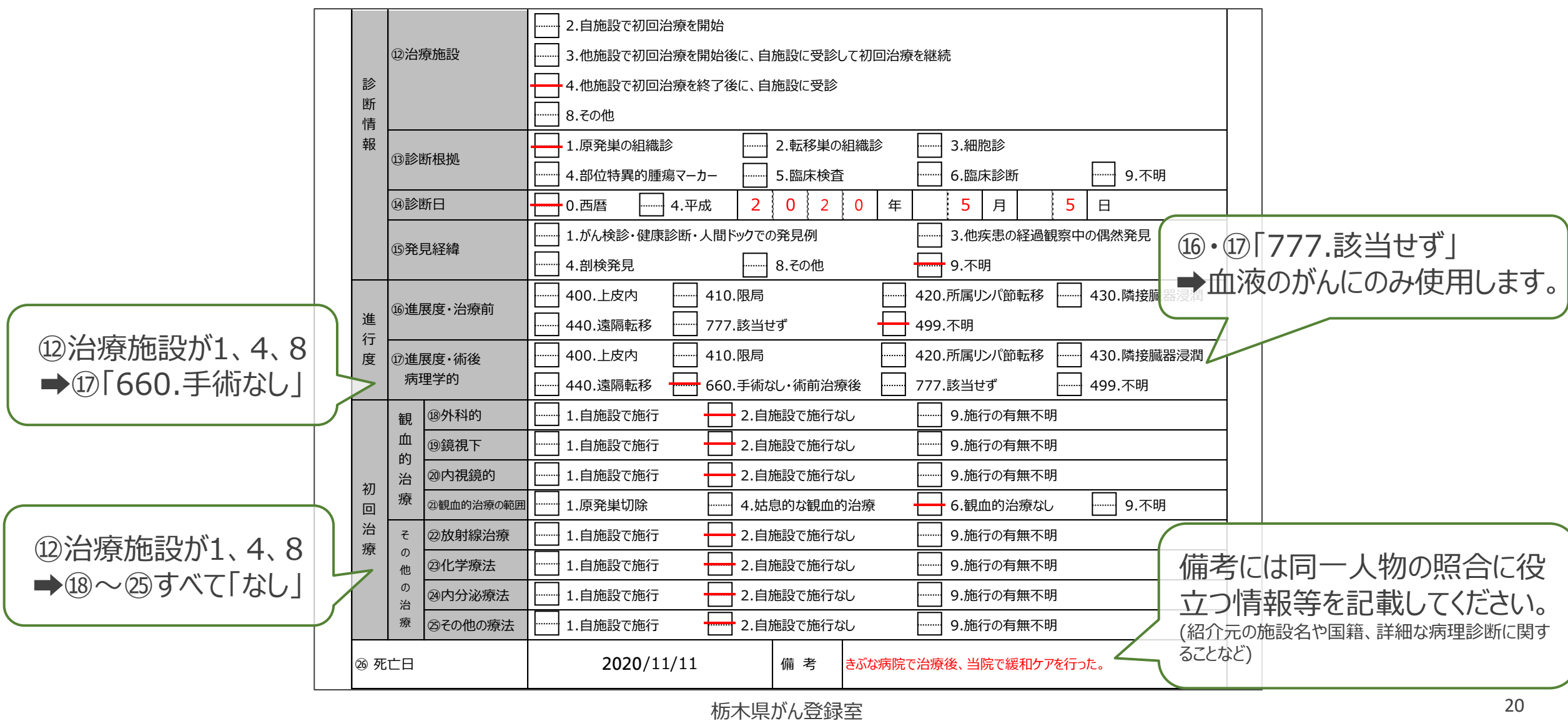

遡 り 調査

### OCR遡り調査票での回答 記入例

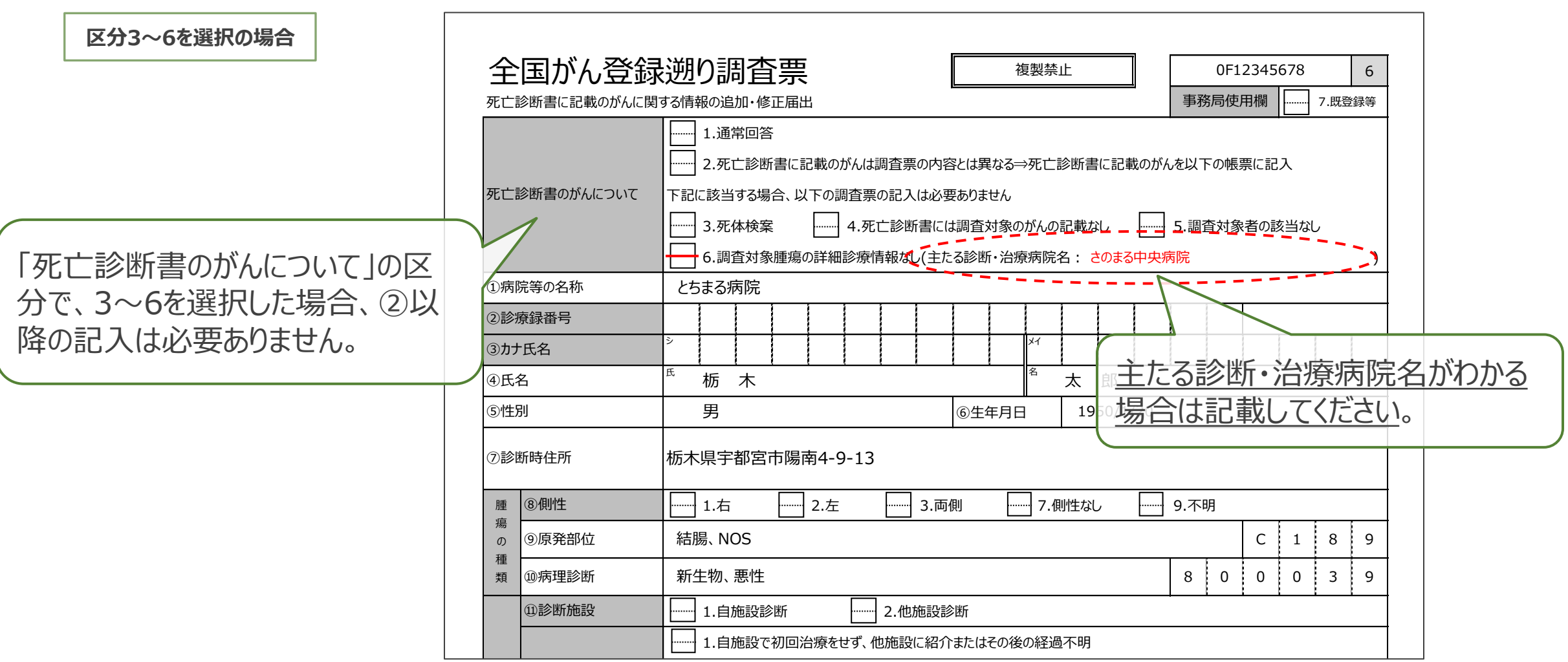